## **Election Morning - Startup**

**1.** Open booth, remove legs, plug in, and turn on the voting machine.

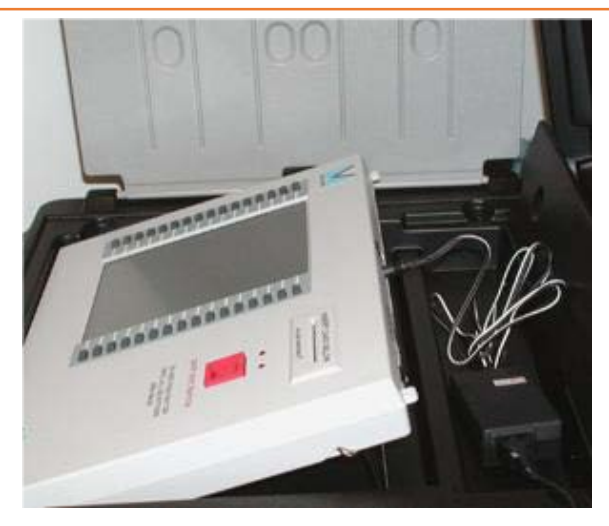

**NOTE: your ADA booth has special extenders to accommodate a wheel chair and can be found in the black printer bag.**

**3.** Locate the Infinity Envelope, remove the **green** start card

- Insert the **green** start card into the voting machine
- Enter your poll worker code 4321, press done.
- Leave the **green** start card in the machine and go to the next step

**2.** Press the "**Cast Vote**" button with no card inserted to verify:

- 1. Voting machine displays: MODE:READY
- 2. VOTES RECORDED: 0
- 3. date and time are correct
- 4. Precinct name: If you are a vote center or consolidated precinct your precinct name will say Multiple

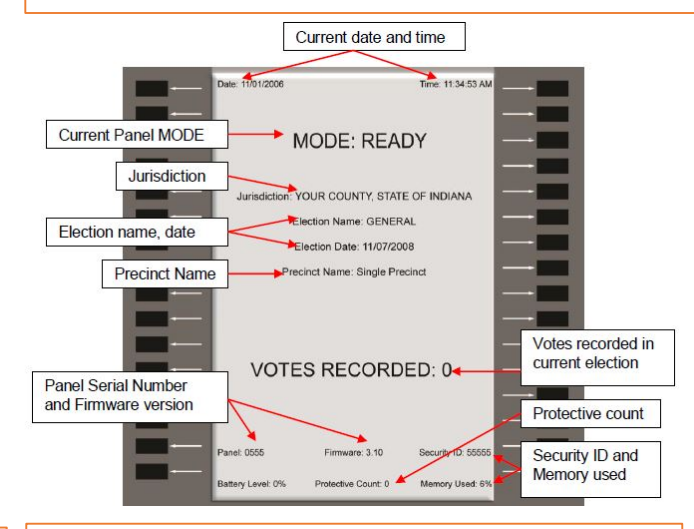

**4.** Connect the printer and print a zero-proof tape from each voting machine:

- Remove the printer from the black bag
- Connect the printer using the RJ45 connector at the back of the voting machine.
- Turn the printer on, be sure the green light is on. (refer to pictures below)

Online button

On Indicator

**Battery Charging** Indicator

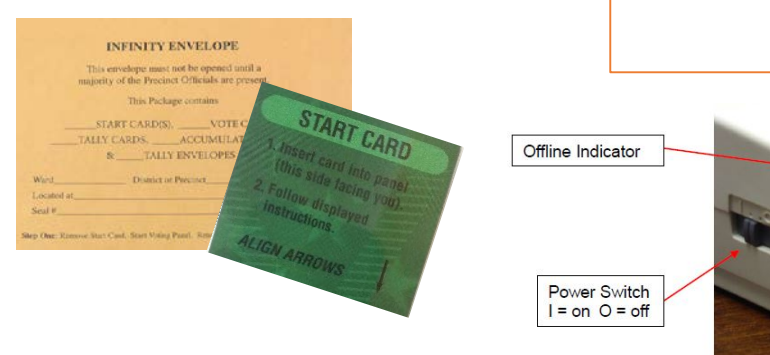

### Continue on next page

## **Election Morning Startup - Continued**

**5.** Select PRINT ZERO PROOF, on the voting machine. then select PRINT.

- The tape will immediately start printing
- Verify the Zero tape has printed & no votes are on the tape.
- Press the button next to YES, that it printed correctly
- Please have the judges and inspector sign the zero proof tape.

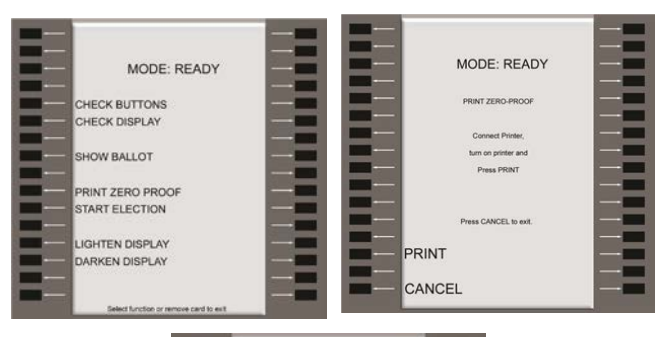

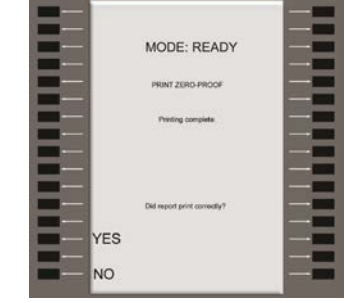

#### **6**. Start the Election:

- Press the button next to START ELECTION
- Press START
- Remove the **green** start card
- With no card inserted, press the **Cast Vote**  button
- The screen should read MODE: VOTING ENABLED
- The **green** start card can be placed back into the Infinity envelope or used to start the next voting machine **(to start additional machines repeat steps 1-6 for each machine.)**
- From the Infinity Envelope, remove the **blue** vote cards to use for voting.
- The machine is now ready to accept a voter!

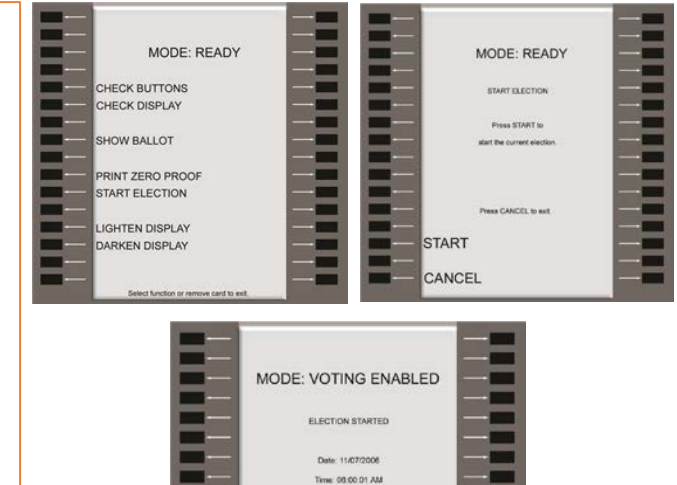

### **If your voting machine does not say MODE: VOTING ENABLED at this point. You need to repeat steps 1-6 again.**

## **Election Day – How to Activate the machine for a Voter**

**1**. Insert the **Blue** Vote Card, leave in the machine.

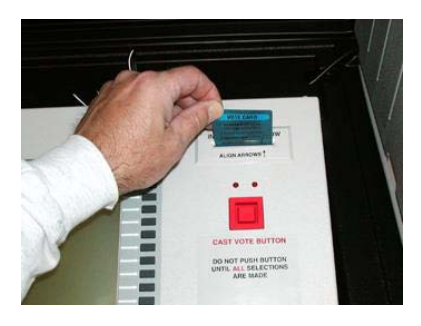

**2**. Select the appropriate Precinct, if necessary.

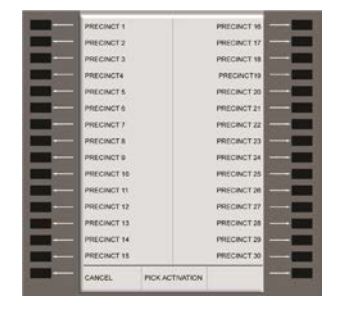

**3.** Select the appropriate Activation, if necessary

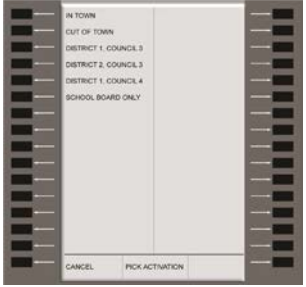

**4**. Remove **blue** vote card when instructed to do so.

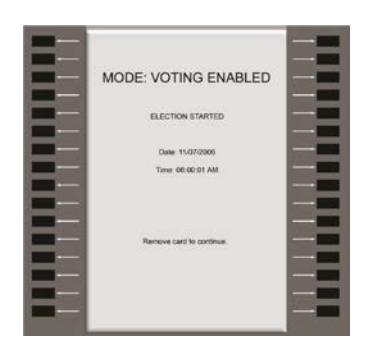

**5.** Verify the proper ballot has appeared and allow voter to enter the booth and vote.

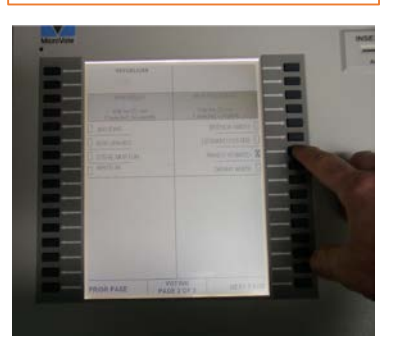

- **6**. Once the voter has:
- Viewed all pages of the ballot
- Voted for at least one candidate or option AND
- Pressed the Confirm Vote button

THEN the **Red** Cast Vote button will light up.

The voter **MUST** press the Cast Vote button to cast their ballot.

The machine will then say THANK YOU!

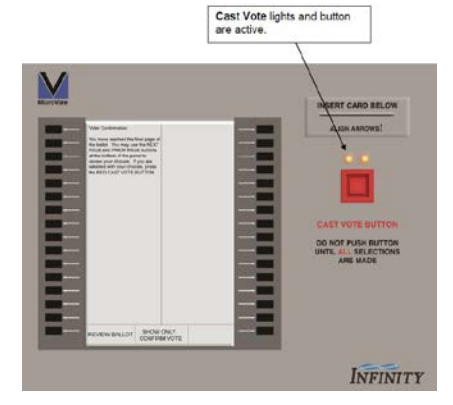

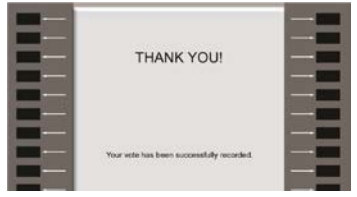

# **Tallying & Closing the voting machine**

**INFINITY ENVELOPE** a envelope must not be opened until a<br>city of the Precinct Officials are prese This Package contains ART CARDIS), \_\_\_\_\_\_\_\_VOTE CARDS,<br>CARDS, \_\_\_\_\_\_\_\_\_ACCUMULATE CARDS,<br>R \_\_\_\_\_\_TALLY ENVILOPES

must not be opened total. LLYCARE TALLY TAPE PRECINCT LIEGES

#### **Do not do proceed until:**

#### • **The polls are closed AND All eligible voters have cast their ballots**

- **1**. Locate the large manila Infinity Envelope
- **2.** Locate the small Tally Envelopes inside

**3.** Match the serial number on the Tally Envelope to the serial number of each voting machine. The serial number can be found on the bottom of the voting machine.

**4.** Lay each small manila envelope on top of its corresponding voting machine. **This is done to ensure the correct card is used to close & tally the machine**

### Tally the voting machine

**5.** Go to the first voting machine you wish to close & Tally, remove the Red Tally card from the envelope.

- **6.** Verify the serial number on the card matches the voting machine serial number.
- **7.** Insert the tally card into the voting machine
- **8.** Enter the security password 4321
- **9.** Press the button next to DONE
- **10**. Press the button next to TALLY
- **\*** Do not remove card, go immediately to the next step
- **11.** Connect the printer and turn it on
- **12.** Press the button next to PRINT TALLY

**13.** Have the Judges and Inspector sign the bottom of the Tally tape

**14.** Remove the Tally Card and Tally tape and place it in the Tally Envelope that goes to that voting machine

**15.** You will repeat steps 5-14 for all voting machines in your precinct

**16.** Breakdown your voting machines. Make sure all of the Start, Vote and Tally cards are placed inside the large Infinity Envelope

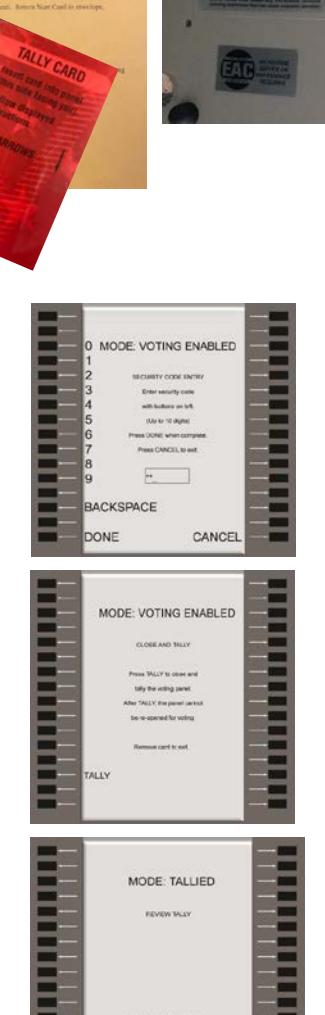

**SHOW TALLY RINT TALLY** 

11750